# **VICTOR 360**

# 红外热像仪

# 用户手册V1.1

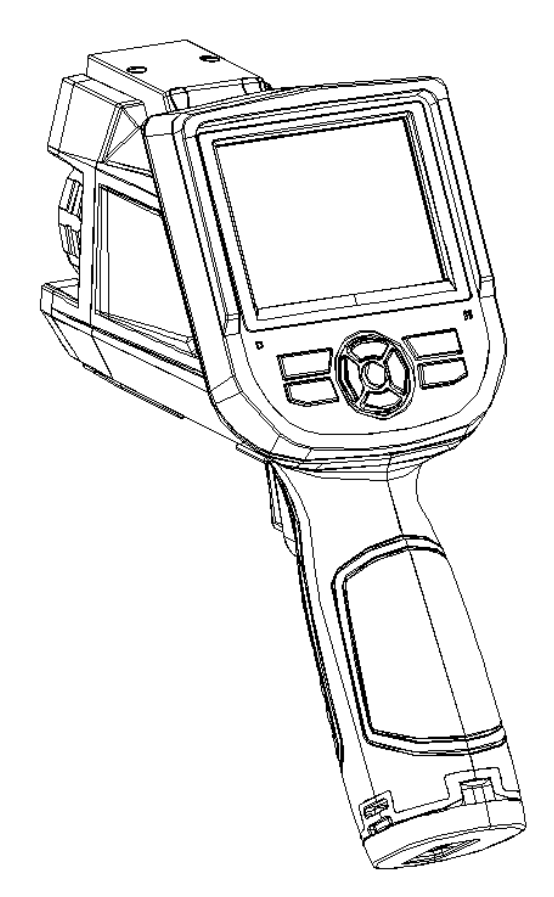

# 深圳市驿生胜利科技有限公司

# **!** 警告、小心和注意

#### 定义

- 警告 代表可能导致人身伤害或死亡的危险情况或行为。
- 4. 小心 代表可能导致热像仪受损或数据永久丢失的情况或行为。
- ! 注意代表对用户有用的提示信息。

#### 重要信息 – 使用仪器前请阅读

- 警告 本仪器内置激光发射器,切勿 凝视激光束。 激光规格为 **635 nm, 0.9mW,** 二级。
- 小心 因热像仪使用非常灵敏的热感应器,因此在任何情况下(开机或关机)不得将 镜头直接对准强烈幅射源(如太阳、激光束直射或反射等),否则将对热像仪造成永久 性损害!
- 小心 **-** 运输期间必须使用原配包装箱,使用和运输过程中请勿强烈摇晃或碰撞热像仪。
- 小心 **–**热像仪储存时建议使用原配包装箱,并放置在阴凉干燥,通风无强烈电磁场的 环境中。
- 小心 **-**避免油渍及各种化学物质沾污镜头表面及损伤表面。使用完毕后,请盖上镜头 盖。
- 小心 **-**为了防止数据丢失的潜在危险,请经常将数据复制(后备)于计算机中。
- 注意 -在精确读取数据前,热像仪可能需要 3-5 分钟的预热过程。
- ! 注意 -每一台热像仪出厂时都进行过温度校正, 建议每年进行温度校正。
- 小心 **-**请勿擅自打开机壳或进行改装,维修事宜仅可由本公司授权人员进行。

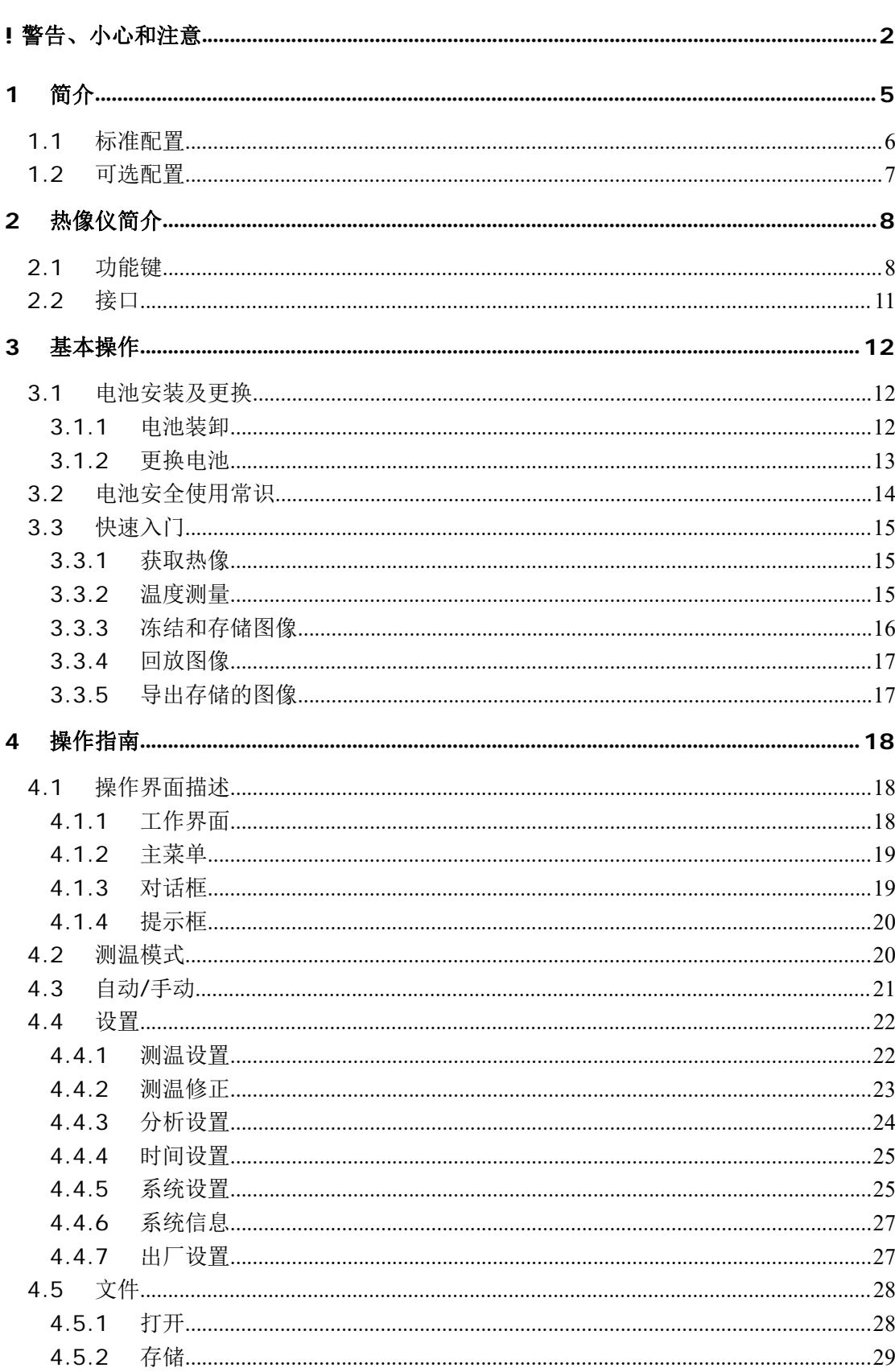

目录

### $\overline{3}$

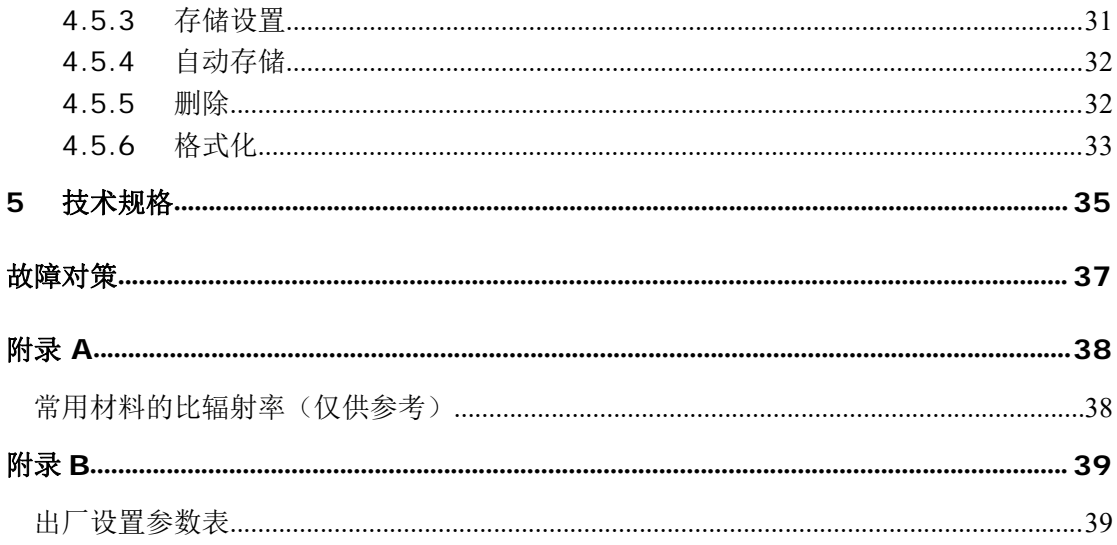

# **1** 简介

感谢您选择深圳市驿生胜利科技有限公司的 VICTOR360,该系列手持式红外热像仪 (以下简称:热像仪)。

#### 型号识别

VICTOR360 热像仪采用 25um 160\*120 探测器,测温范围-20°C~+350°C, 2.7″TFT LCD,可扩展至 650°C。

#### 功能

VICTOR360 包含以下功能:

- 11 种色标可选择
- 11 种语言可选择
- 4 个可移动点测量
- 3 个区域测温
- 2 条线测温
- 最热点测量
- 最冷点测量
- 自动或手动控制色标温度范围
- °C, °F 和 K 测量单位
- 高温报警设置
- 背景温度修正
- 2 倍数字变焦
- 冻结当前图像
- 视频输出-NTSC 或 PAL 制
- TF 卡图像存储
- CMOS 可见光图像和储存
- 语音注释
- 等温报警
- 温度修正

#### 升级选项

VICTOR360 可升级使用长焦或广角镜头;

VICTOR360 可升级使用高温扩展镜头,提高高温测温范围。

#### 主要应用**:**

#### 预防性维护

- 电力工业:输电线、电力设备热状态检查,故障缺陷诊断。
- 电气系统:在电路过载发生之前预先识别。
- 机械系统:减少停机时间和防止故障。

#### 建筑科学

- 屋顶:快速高效地探测和查出渗水现象。
- 建筑结构:对商用楼和住宅楼进行红外能量评估调查。
- 潮湿探测:找到潮湿和发霉的根源。
- 修复:评估补救措施,确保区域完全干燥。

#### 其他应用

- 钢铁工业: 炼钢、轧钢过程的监控,热风炉破损的诊断,出炉板胚温度检测等。
- 消防:森林防火及潜在火源寻找,特种材料自燃预防检测,电气防火安全检测。
- 医学:人体体表温度检测及温度场分布分析。

 石化工业:输油管道状态检查,物料界面的检测,热泄漏及保温结构、动力设备 状况的检测等。

### **1.1** 标准配置

- 红外热像仪(扶手带)
- 携带箱
- 锂电池 (2)
- 锂电池充电器
- 镜头盖
- 用户手册、报表分析系统光盘
- $\bullet$  TF  $\dagger$  (2G)
- TF 读卡器
- USB线
- 视频输出线

## **1.2** 可选配置

- 0.5 倍镜广角扩展镜头
- 2 倍镜长焦扩展镜头
- 遮阳罩
- 电源适配器(含电源线)
- 用户手册、报表分析系统说明书
- 便携背包
- 多功能充电器(可接:欧标、英标和澳标插头,车载电源线)

# 热像仪简介

# **2.1** 功能键

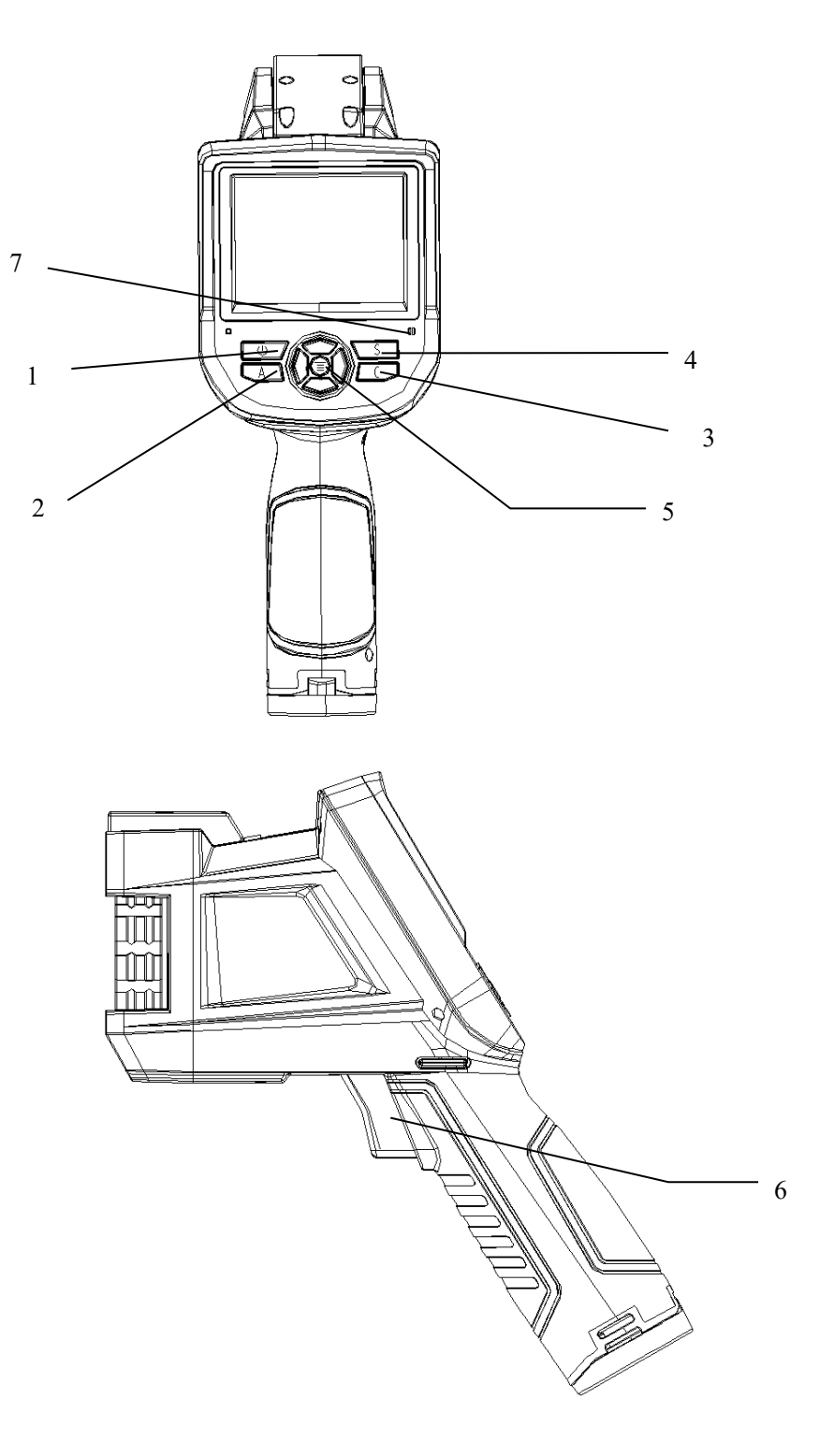

#### **[1]** 电源开关

用于热像仪的开启和关闭。按此开关超过三秒,启动/关闭热像仪。

**!** 注意:关机后,再次开机建议至少等待十秒钟,以确保热像仪的安全。

#### **[2]** 选择**/**自动键(标记 **A**)

标记 A 的按键有以下两种功能。

a) 第一个功能是修改选定的参数。通过快速的按下(小于 2 秒) 和松开按钮执行该 功能,修改选定的参数。 以后每按压一次该键可选择下一个参数,被选中的参数将以 黄色标记。 该功能包括:

#### 测温点、线和区域

点和线 - 按方向键可移动它们的位置。按菜单键会弹出属性框,按**"C"**键可删除选择的 测温对象。

区域 – 按菜单键弹出所选择区域的属性框。在属性框中,用户选择区域的位置或大小, 然后可用方向键移动区域位置或调整区域大小。

色标

选中色标时,按左右键切换可选择的色标,色标名称显示在色标上方。被选择的色标 大约三秒后成为当前图像的色标,并作为下次开机的默认色标。

#### 色标上下限值

选中色标上下限时,按左右键增减色标条上下限温度范围;按上下键,平移色标对应 的温度区间。如果在自动模式下修改其中任何一个参数将变为手动模式。

b) 第二个功能是强制调零。按 A 键 5 秒以上, 热像仪将自动校正以获得精确的测量。

#### **[3]** 取消**/**可见光 键(标记 **C**)

- 菜单模式时,按该键取消当前的菜单操作。
- 图像冻结或回放时,按该键将回到动活动模式。
- 在非菜单和参数修改模式下,按该键将在热像和可见光图像间进行切换。
- 当选中测量参数时,如测量点,按该键将删除该测量参数。

#### **[4]** 冻结**/**保存键 (标记 **S**)

用来冻结或保存图像。按一次该键将冻结图像,按确认键将保存图像,按取消键将返 回到活动模式,保存图像时,若语音注释功能开启,将弹出语音注释对话框。

#### **[5]** 菜单**/**确认键

包括上、下、左、右和菜单/确认(中间)键。在不同操作模式下具有不同的功能。

在菜单模式,用于菜单选择,上下键用于同级菜单操作,左右键用于不同级菜单间操 作,确认(中间)键用于激活菜单和确认选择。

在图像模式时,上下键用于 2 倍数字放大和返回正常图像操作。 2 倍数字放大时,屏 幕左上角会显示"X2" 。

在选中测温点时, 按菜单键弹出属性对话框,按四个方向键移动点位置。

在选中测温线时,按确认键弹出属性对话框。如果测温线是横线,按上下键移动测温 线位置;按左右键移动参考线位置。如果测温线是竖线,按左右键移动测温线位置;按上 下键移动参考线位置。

在选中测温区域时,按确认键弹出属性对话框。根据属性对话框中选择区域位置或大 小,按四个方向键进行区域位置移动或区域大小改变。

#### **[6]** 扳机**/**快捷键

扳机键作为自定义快捷键,可定义为以下功能: 激光开关 – 按下此键开启激光,放开关闭激光。 测温点 – 按一下增加测温点,再按一下删除测温点。 测温区域 – 按一下增加测温区域,再按一下删除测温区域。 图像保存-同S键,按一下开始图像保存操作。 图像切换 - 按一下在热像和可见光图像之间切换。

#### **[7]** 麦克风

用于保存图像时进行语音注释,详见 4.5.3 节。

# **2.2** 接口

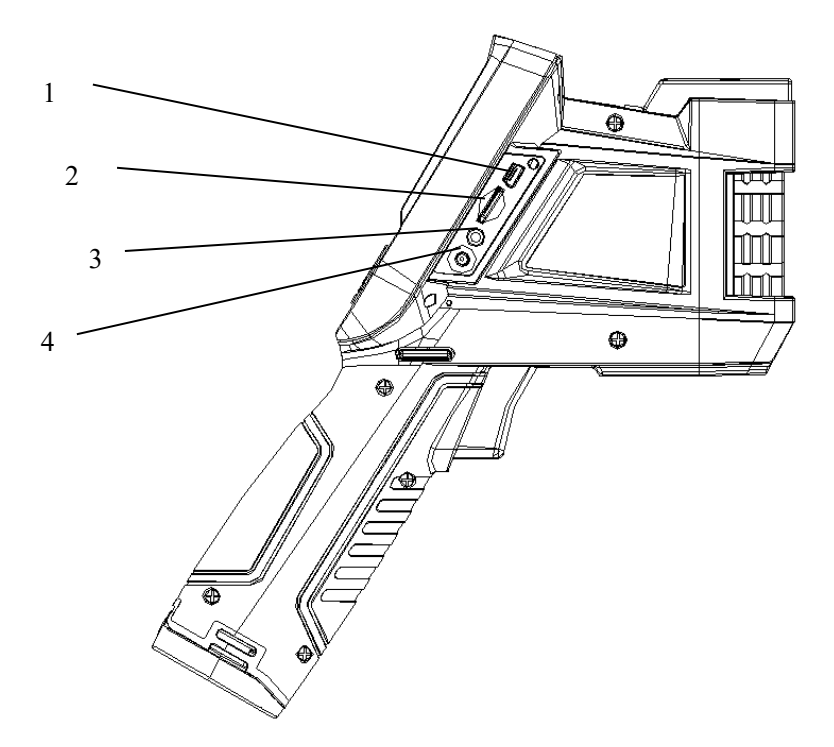

#### **[1] USB** 线输出接口

此接口通过 USB 线可与计算机相连传输数据,支持 USB2.0。

#### **[2] TF** 卡槽

使用标准 TF 卡, 如随机配置的 2G 容量 TF 卡, 用于仪器升级及保存图像。

#### **[3]** 视频输出

用于视频输出。

#### **[4]** 电源接口

外接电源输入接口, 电源要求为 DC12V, 中心插头为正极。

# **3** 基本操作

## **3.1** 电池安装及更换

#### **3.1.1** 电池装卸

电池仓在仪器手柄内。推动电池盖底部的推纽,扳开电池扣后即可装卸电池。

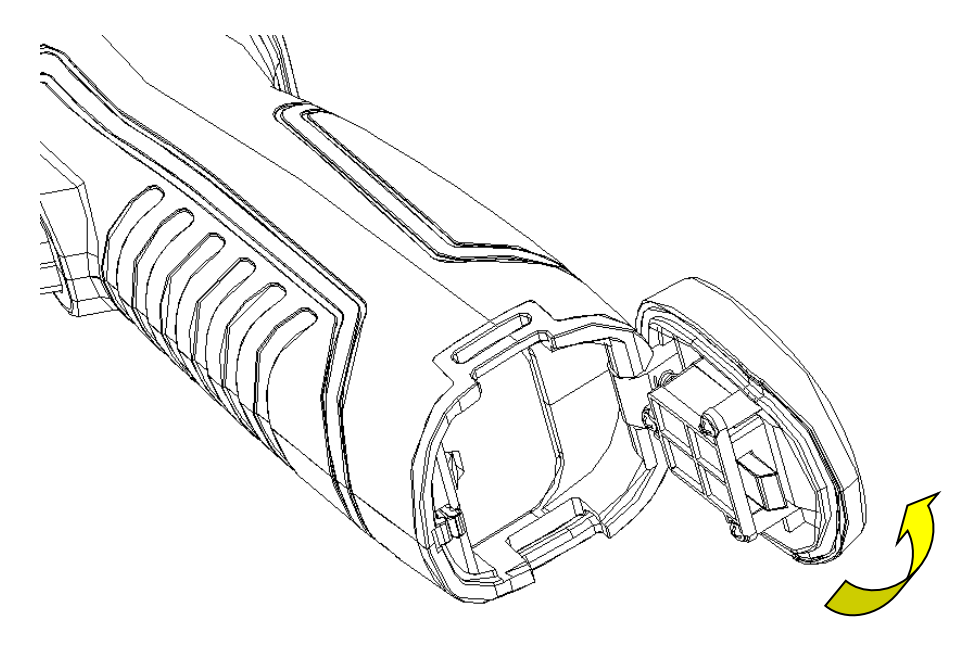

插入电池时,请注意电池带触点的一端先插进电池仓。

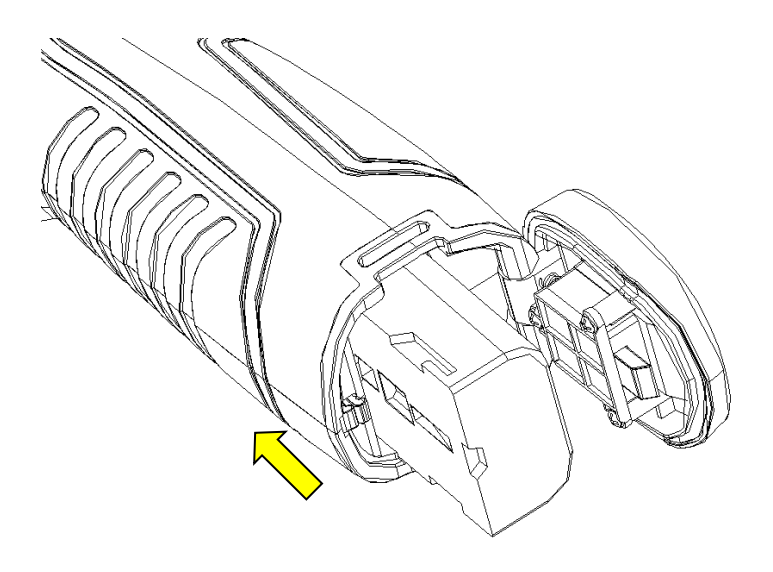

将电池盖合上,听到"啪"一声后,就可使用仪器。

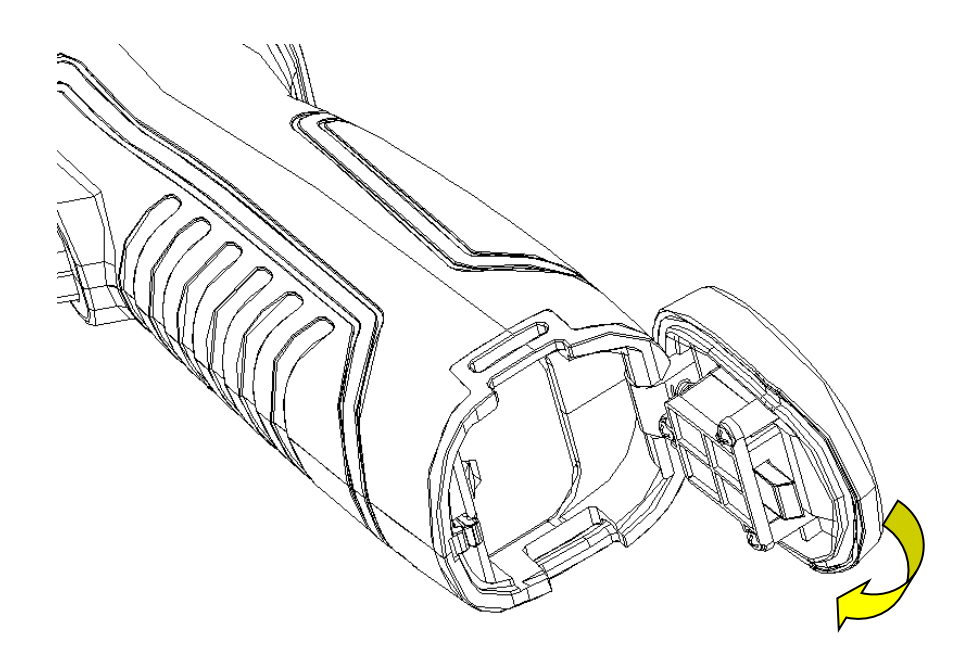

**!** 注意:仪器应使用标准配置的电池,否则可能因电池尺寸和电压不正确,而损坏仪器的 机械或电气性能。

### **3.1.2** 更换电池

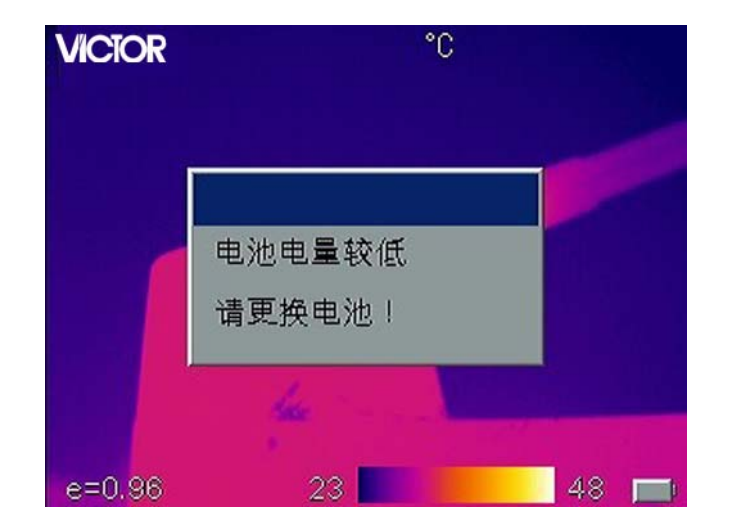

当电池大约剩余 5%电量时,仪器将显示提示信息,并在约 3 秒后关机。

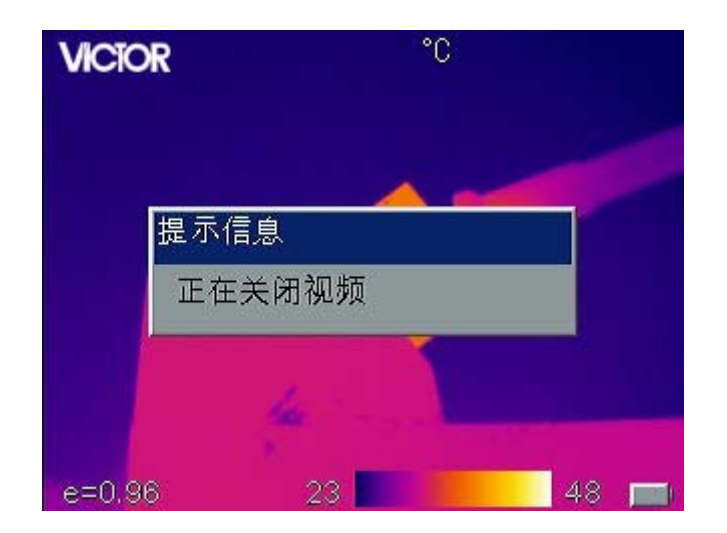

显示关机

此时应更换电池。

## **3.2** 电池安全使用常识

- > 电池应尽可能保存在-20℃∽20℃环境温度下,因电池在储存期间存在少量的自放电 现象,为避免电池在储存期间可能产生的过放电而影响电池容量,电池应充满电保存, 并每隔一定时间进行一次充电。时间间隔如下:
	- 环境温度为-20℃∽20℃, 每 6 个月一次;
	- 环境温度为20℃ ~ 45℃, 每 3 个月一次;
	- 环境温度为 45℃∽60℃,每 1 个月一次。

每次充电电量必须大于电池容量的 50%以上。

> 电池应在 0℃∽40℃环境温度下充电,在 0℃环境温度下充电会减少电池容量,在 40℃ 以上充电时可能会使电池温度过高并造成损坏。

#### **!** 警告:

**!** 请勿拆解、挤压、刺戳电池;

- **!** 请勿使电池外部触点短路;
- **!** 保持电池干燥,勿置于火中或水中;
- **!** 请勿放置在儿童易触及处;
- **!** 请按照当地政府规定处置废弃电池。

### **3.3** 快速入门

#### **3.3.1** 获取热像

- 安装好电池后, 按热像仪电源开关(大于3秒)直至出现开机画面。大约50秒 后,仪器初始化完成,进入工作状态。
- 打开镜头盖,对准目标,调节热像仪镜头的焦距,使目标成像清晰。
- **●** 按下"A"键进行自动校正后获得最佳热像。
- **!** 注意:调焦不清晰,会导致测量错误。

#### **3.3.2** 温度测量

- 如果在屏幕上没有测温对象,按菜单键并选择测温模式,添加测温点、线、区域。 按确认键和左右键选择适合的测量参数。将屏幕光标对准所测目标,目标对象的 温度将会显示在屏幕的右上方。为了得到高精确的测量,可长按 A 键 5 秒以上, 至屏幕左上角显示"校正"字样,进行自动校正。
- 欲对当前热像进行详细测温,可按**"S"**键冻结图像,然后在屏幕上进行分析。如 果以后还需要分析,可以将热像保存下来,见第4章。
- 当目标温度大于或小于热像仪测温档位所对应的上限或下限温度时,屏幕温度将 显示>XXX℃或<XXX℃,XXX 代表所选档位的上限或下限温度。
- 如果需要修改测温对象的属性,选中该测温对象,然后按确认键,屏幕上则弹出 该测温对象的属性对话框。以下界面分别是测温点、测温线、测温区域的属性对 话框。

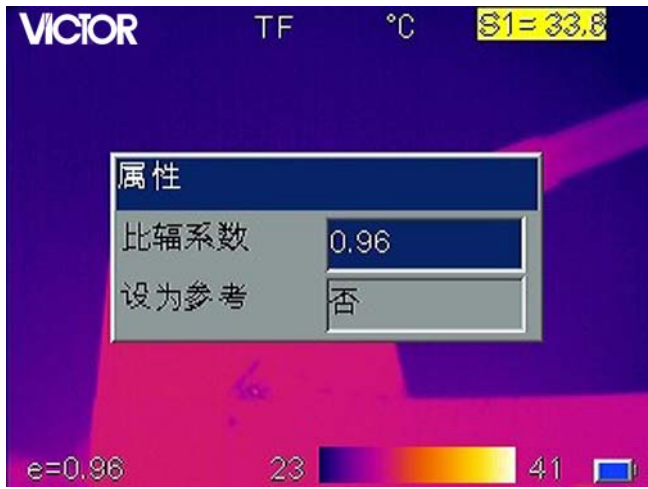

测温点的属性可以设定比辐系数和参考点。当"设为参考"选项更改为"是"时,其 它测温对象显示的温度值为与该测温点的温差。

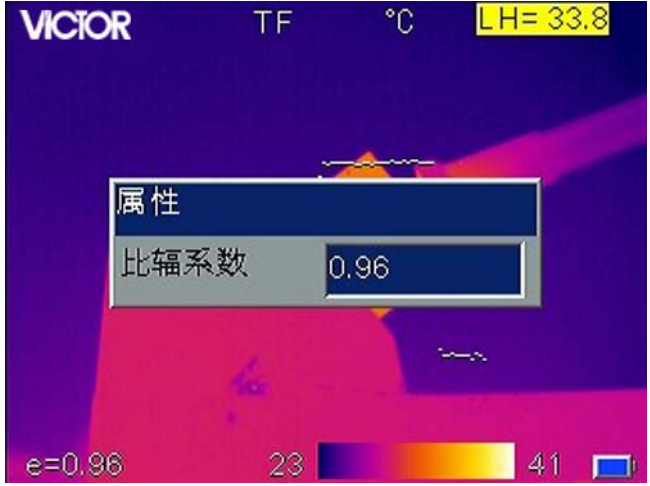

测温线的属性只能设定比辐系数。

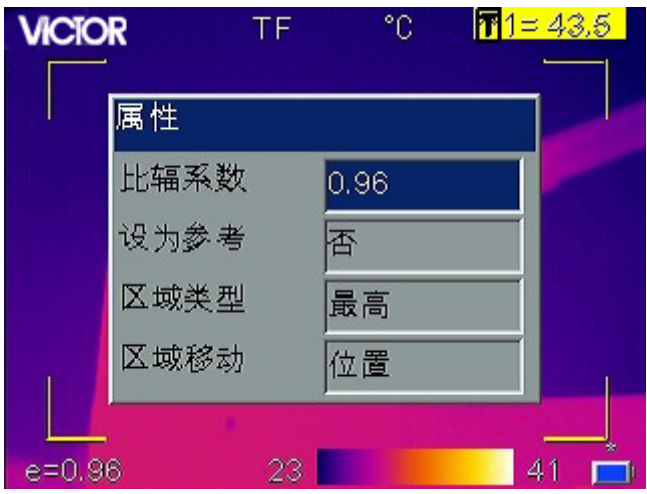

测温区域的属性可以设定比辐系数、是否设为参考、区域的测温类型(最高温度、最 低温度或平均温度)以及区域移动的参数(区域位置或大小,并通过方向键调整)。当"设 为参考"选项更改为"是"时,其它测温对象显示的温度值为与此区域测温结果的温差。

#### **3.3.3** 冻结和存储图像

按**"S"**键冻结图像,按**"C"**键退出冻结。

以下三种方式可进行存储图像操作:

- **按"S"**键冻结图像后,选择"保存"存储图像或选择"取消"放弃保存。
- 按菜单键激活主菜单,选择"文件"菜单下的"存储"子菜单,进行保存图像操 作。
- 选择"设置"菜单中的"系统设置"子菜单,将"快捷键"选项设为"保存",按 快捷键进行保存图像操作。

#### **3.3.4** 回放图像

- 按菜单键激活主菜单, 选择"文件"菜单下的"打开"子菜单。
- 打开图像后,按左右键切换已存储的前后图像。
- 仪器在红外模式下,显示存储的红外图像,切换到一幅只有可见光的图像时,将 显示"此点无热像"。
- 仪器在 CCD 模式下, 显示存储的可见光图像, 当切换到一幅只有红外的图像时, 将会显示"此点无可见光图像"。
- 在回放模式时,如果将快捷键设置为"IR/CCD",则按快捷键可使每幅存储的图 像在红外和可见光之间切换。如果没有对应的红外图像则显示"此点无热像";如 果没有对应的可见光图像则显示"此点无可见光图像"。
- 按 C 键将退出回放模式, 返回到活动模式。

#### **3.3.5** 导出存储的图像

- 采用 USB 端口下载 TF 卡中图像, 采用标配 USB 线, 连接仪器 USB 端口和 PC 机 USB 端口,导出存储的图像。
- 请取出 TF 卡, 将其插入 TF 卡读卡器, 并连接到 PC 机 USB 端口, 导出存储的 图像。

# **4** 操作指南

### **4.1** 操作界面描述

**4.1.1** 工作界面

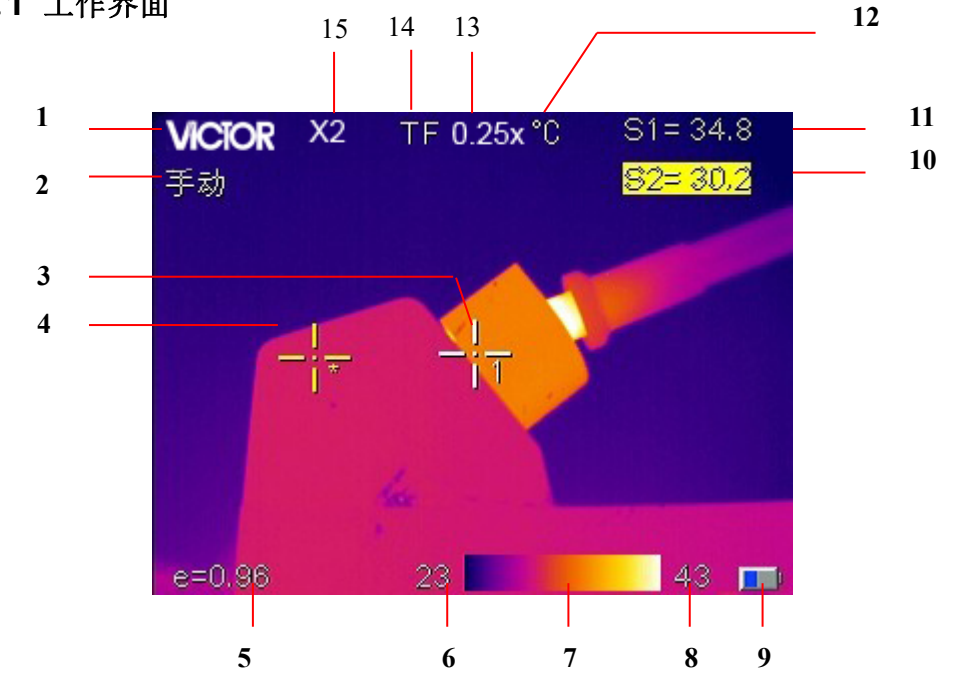

- **[1]** 公司标志: **VICTOR**
- **[2]** 工作状态: 显示当前的操作状态。
- **[3]** 点测温标记:白色十字游标。
- [4] 选中的点测温标记: 黄色十字游标, 并用"\*"标识。
- **[5]** 比辐射率: 设定的比辐射率。
- **[6]** 下限温度: 色标的下限温度值。
- **[7]** 色标: 色标条,用户可选择不同的色标。
- **[8]** 上限温度: 色标的上限温度值。
- **[9]** 电池状态: 显示当前的电池电量状态。
- **[10]**、**[11]** 测温结果:显示测温对象的温度值。其中黄底黑字表示当前选中的测温对象的 温度值。
- **[12]** 温度单位: 当前采用的温度单位,可选择℃、℉或 K。
- [13] 扩展镜头标志: "0.25x""0.5x"表示广角镜头, "2x""4x"表示长焦镜头。

**[14]**存储卡标志**:** 显示"TF"时表示已插入 TF 存储卡。

**[15]** 数字变焦标志**:**"X2"表示两倍数字变焦。

**!** 注意:不同模式下具有不同的功能,故各种模式下不一定显示界面中的所有标志。

#### **4.1.2** 主菜单

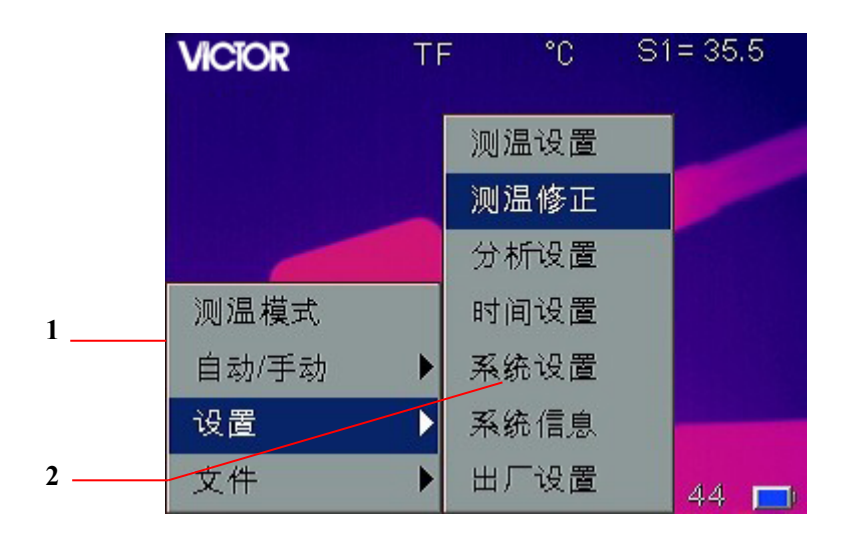

**[1]** 主菜单项:显示主菜单选项:测温模式、自动/手动、设置、文件。 **[2]** 下级菜单**:**"**>** "标志着该菜单选项下有子菜单,按右键进入子菜单。

#### **4.1.3** 对话框

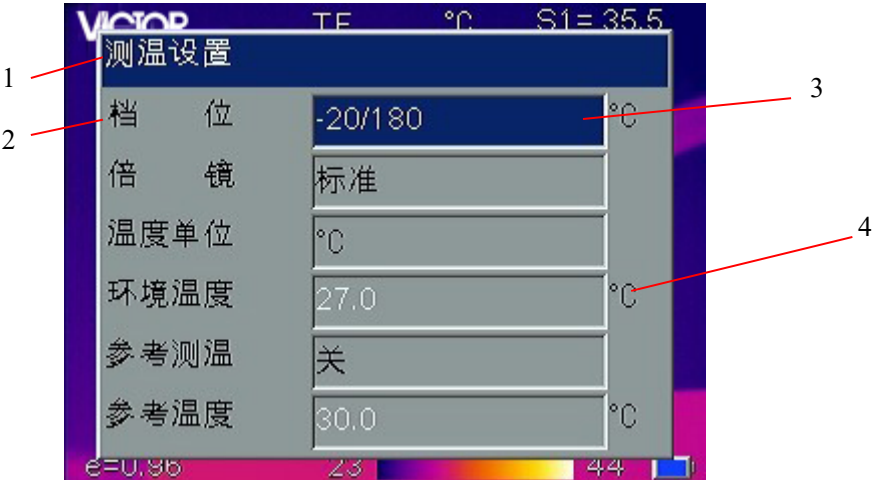

[1] 对话框名称: 显示对话框名称, 如"测温设置"。

**[2]** 项目标题:一个对话框可能包含多个项目,如"档位"等。

**[3]** 项目内容:每个项目对应的内容,黑色字表示可选中和更改,白色字表示不可选。

**[4]**温度单位: 显示当前所选用的温度单位。

#### **4.1.4** 提示框

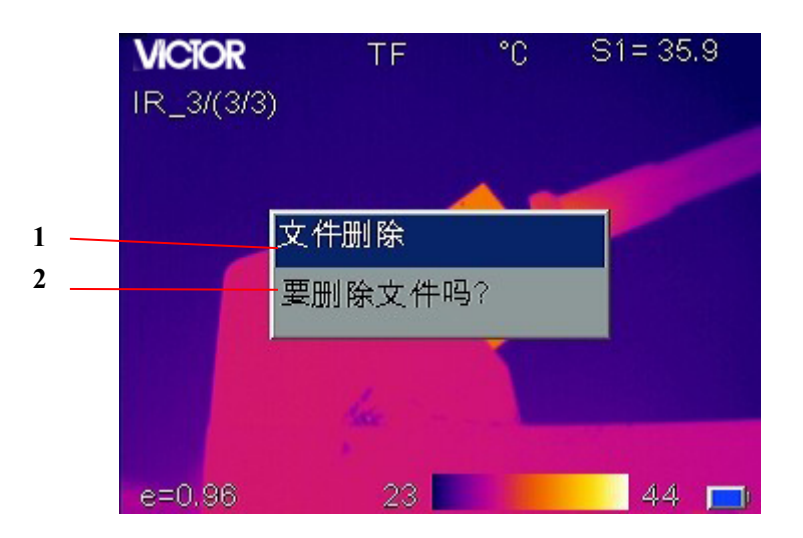

**[1]** 提示框名称:显示提示框名称,如"文件删除"。

**[2]** 提示框内容:显示提示的内容,如"要删除文件吗?"。

### **4.2** 测温模式

用于添加或删除测温对象。按菜单键激活主菜单,选择"测温模式"后按确认键,显 示"测温模式"对话框界面。按左右键切换测温选项,选择到需要的测温选项后按确认键。 测温选项有:

- 无 删除当前屏幕上所有测温对象。
- 最热点–添加一个移动光标,自动显示图像中的最热点,以"SH"和"+H"标志。
- 最冷点 添加一个移动光标, 自动显示图像中的最冷点。以"SL"和"+L"标志。
- 增加点 可添加两个固定光标, 用户在编辑模式下可调整光标。以"S1"、"+1" 和"S2"、"+2"标志。
- **●** 水平线– 添加水平线, 测量显示该线温度特性。以"LH"表示线平均温, 并以一 条虚线表示线温变化。水平线和垂直线两者同时只能选其中之一。
- 垂直线 添加垂直线, 测量显示该线温度特性。以"LV"表示线平均温, 并以一 条虚线表示线温变化。垂直线和水平线两者同时只能选其中之一。

● 区域 – 最多可添加三个区域, 每个区域 均可显示最低、最高或平均温度, 每个区 域的位置和大小均可编辑改变。区域以"[11"、"[12"、"[13"标志。

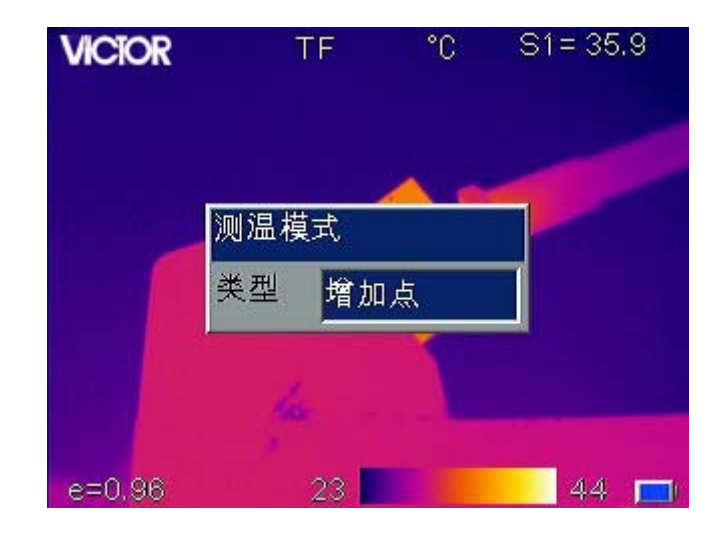

**!** 注意:欲删除单个测温对象,可直接按"A"键选中测温对象,然后按"C"键删除。

### **4.3** 自动**/**手动

通过调整温度与颜色的对应关系能使用户观察到色彩更加丰富、处理效果更加理想的 图像,达到方便地对热故障进行查找分析的目的。此操作有自动、手动两种模式。

按菜单键激活主菜单并选择自动/手动,子菜单显示带"?"的非当前模式,按右键至子 菜单, 按确认键切换模式。按"A"键选中色标上下限时, 也可进行手动调整。

在自动模式下,热像仪将根据当前图像的最高最低温度,自动调整色标上下限值。在 手动模式下,用户通过调整色标上下限值以及温度与颜色的对应关系,提高图像质量。

在手动模式下,按左右键增减色标条上下限温度范围;按上下键,平移色标对应的温 度区间。

## **4.4** 设置

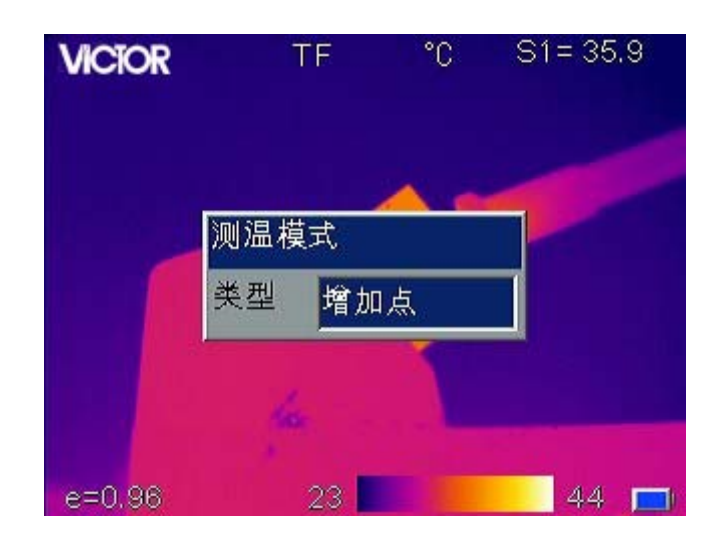

#### **4.4.1** 测温设置

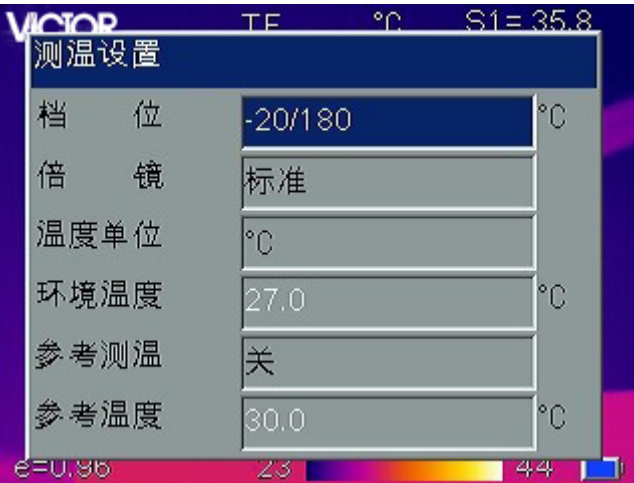

按菜单键激活主菜单,选择"设置"菜单下"测温设置"子菜单,按确认键弹出测温 设置对话框。用户可看到档位、倍镜、温度单位、环境温度、参考测温和参考温度。 按上 下键选择不同的项目,按左右键修改项目内容。

- 档 位:根据所测目标温度设置热像仪的测温档位,
- 倍 镜: 设置标准镜头、广角镜头或长焦镜头。选择广角或长焦镜头时界面显 示相应的标记。
- D 温度单位: 可在℃、°F、K 三种温度单位之间选择。
- **环境温度:** 显示热像仪自动检测环境温度, 用户不可选。
- 参考测温: 当"参考测温"项设置为"开"时,屏幕上显示的每个测温对象的温

度均为与参考温度的差值。

**● 参考温度: 当"参考测温"项设置为"开"时, 此项有效。可以使用固定温度作** 为参考温度,也可以在"参考测温"中选择一个测温对象作为参考温度。

#### **4.4.2** 测温修正

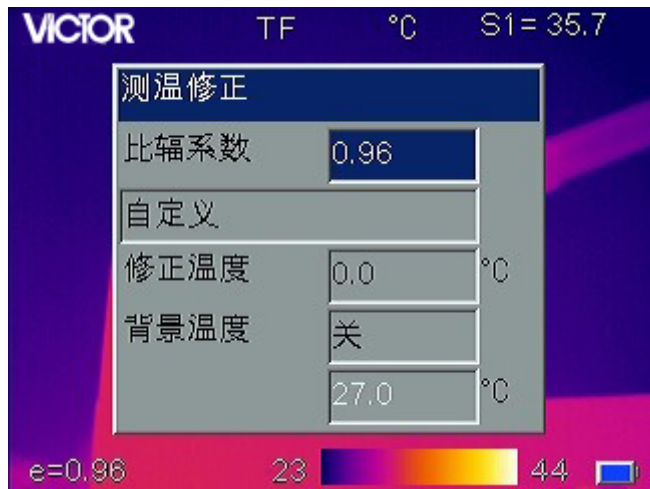

按菜单键激活主菜单,选择"设置"菜单下的"测温修正"子菜单,按确认键后弹出 测温修正对话框。用户可设置比辐系数、修正温度、背景温度。按上下键选择不同的项目, 按左右键修改项目内容。

- 比辐系数:不同的物体具有不同的比辐射率,因此对不同的测温对象可设置不同 的比辐射系数。当不设置时,则应用系统默认比辐系数。常用材料的比辐射率见 附录 A。
- 自定义: 通过左右键从预定义列表中选择材料。
- 修正温度:用来设置系统测温时的修正温度。
- **背景温度:** 设置为"开"时, 用户可输入背景温度值。

#### **4.4.3** 分析设置

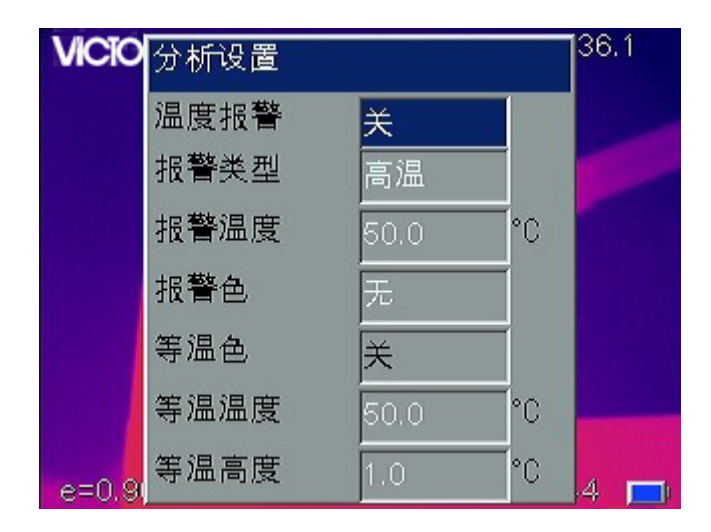

按菜单键激活主菜单,选择"设置"菜单下的"分析设置"子菜单,按确认键后弹出 分析设置对话框。用户可设置温度报警、报警类型、报警温度、报警色、等温色、等温温 度、等温高度。按上下键选择不同的项目,按左右键修改项目内容。

当报警类型选择"高温"或"低温"时,测温对象温度高于或低于"报警温度"项设 置的温度值时将会触发报警,所有在设置的温度值之上或之下的区域会显示"报警色"所 设置的颜色,如果"报警色"项设置为"无",则只有警报声。当区域测温时开启报警,只 有在所选择的区域最低、最高或平均温度满足条件时才会触发报警。

- 温度报警:设置为"关",则无报警功能;设置为"开",则启用报警功能,并可 设置报警类型、报警温度和报警色。
- 报警类型: 设置为"高温", 则高于报警温度时报警; 设置为"低温", 则低于报 警温度时报警。此项仅当"温度报警"项设置为"开"时有效。
- 报警温度: 设定报警温度。此项仅当"温度报警"项设置为"开"时有效。
- 报警角:设置报警颜色,高于或低于报警温度的区域将以设置的报警颜色显示; 当设置为"无"时,报警区域仍显示屏幕原来的颜色。此项仅当"温度报警"项 设置为"开"时有效。
- 等温色:设置等温区域的颜色,使一定温度区间的图像显示等温色。设置为"关" 时,则无此功能。
- 等温温度:设置等温区间的中心温度。
- 等温高度: 设置等温区间的范围, 如等温温度设为 50℃, 等温高度为 1℃, 则等 温区间为 49.5℃ ~ 50.5℃。

#### **4.4.4** 时间设置

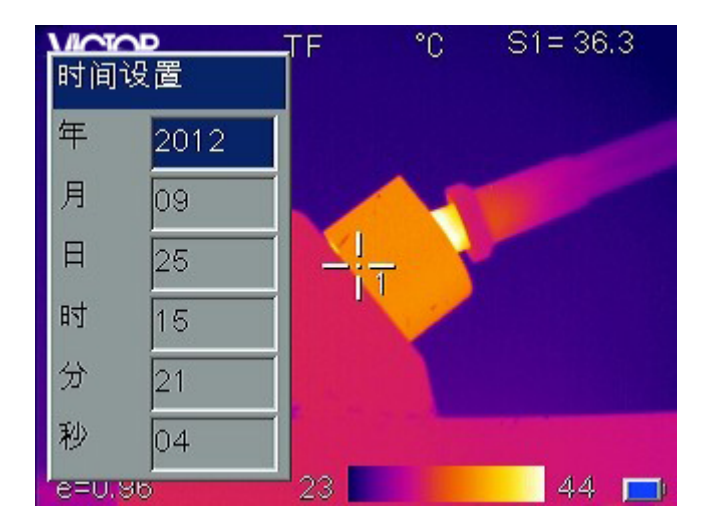

用户可以通过时间设置菜单设置热像仪的系统日期和时间,设置完成后热像仪将保存 当前的设置。

按菜单键激活主菜单,选择设置菜单下的时间设置子菜单,按确认键后弹出时间设置 对话框。用户可自定义设置年、月、日、时、分、秒。按上下键选择不同的项目,按左右 键修改项目内容。

! 注意: 当热像仪长时间搁置不用时, 由于内部电池电量有限, 系统时间在开机后可能需 重新设置。

#### **4.4.5** 系统设置

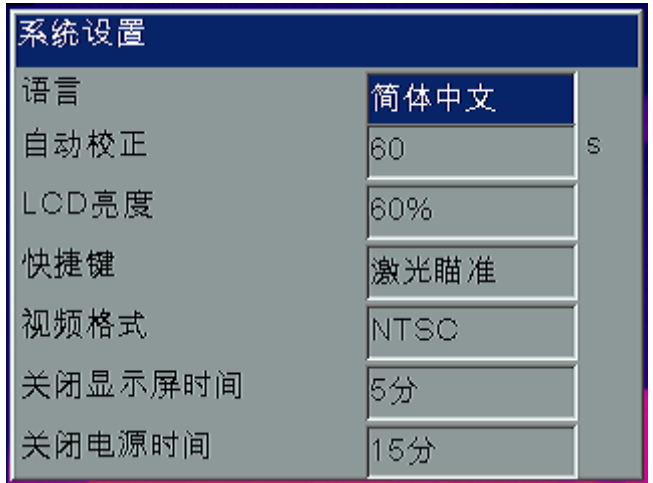

按菜单键激活主菜单,选择设置菜单下的系统设置子菜单,按确认键后弹出系统设置 对话框。用户可自定义设置语言、自动校正、LCD 亮度、快捷键、视频格式、关闭显示屏 时间、关闭电源时间。按上下键选择不同的项目,按左右键修改项目内容。

- 语 言: 系统可选 11 种语言: 英语、西班牙语、法语、德语、意大利语、葡萄牙 语、韩语、日语、俄语、简体中文和繁体中文。
- **自动校正:**选中"自动校正",按右键,弹出"自动校正"模式对话框,可选"长 时"、"短时"或"自定义"。其中"自定义"可设置自动校正间隔时间,"0"表 示"关",间隔时间可从 30 到 600 秒之间按秒设置。自动校正是为了提高热像质 量和测温精度。
- LCD 亮度: 用户可选 LCD 显示亮度: 20%、40%、60%、80%、100%。
- 快捷键:用户可自定义设置扳机键的功能,可定义的功能有激光、点测温、区域 测温、保存或 IR/CCD。
	- >激光: 打开或关闭激光瞄准器。
	- 点测温**:** 增加或删除测温点。
	- > 区域测温: 增加或删除测温区域。
	- > 保存: 进行图像保存操作。
	- >IR/CCD: 红外图像和可见光图像间切换。
- 视频格式:用户可选视频输出格式,PAL 制或 NTSC 制。
- 关闭显示屏时间:用户可选无、2、5、10 或 15 分钟。当在设置的时间内无任何 按键操作时,热像仪将自动关闭显示屏,以节省电池电量。按电源开关之外的任 意键,热像仪将重新开启显示屏。当选项设置为"无"时,表示不启用该功能。
- 关闭电源时间:用户可选无、2、5、10 或 15 分钟。当在设置的时间内无任何按 键操作时,热像仪将自动关闭总电源,以节省电池电量。当选项设置为"无"时, 表示不启用该功能。当"关闭显示屏时间"启用时,关闭电源时间从关闭显示屏 时间之后开始计时。

#### **4.4.6** 系统信息

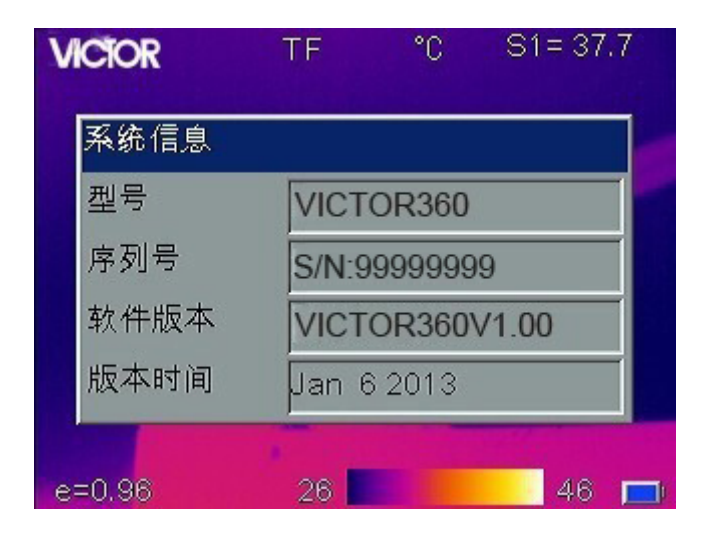

按菜单键激活主菜单,选择"设置"菜单下的"系统信息"子菜单,按确认键后弹出 系统信息提示框,显示热像仪的型号、序列号、软件版本和发布时间。

#### **4.4.7** 出厂设置

本功能用于恢复出厂设置。按菜单键激活主菜单,选择"设置"菜单下的"出厂设置" 子菜单,按确认键后弹出提示信息对话框,再按确认键系统将恢复出厂设置,按 **C** 键则退 出此操作,不恢复任何数据。热像仪出厂设置参数表见附录 B。

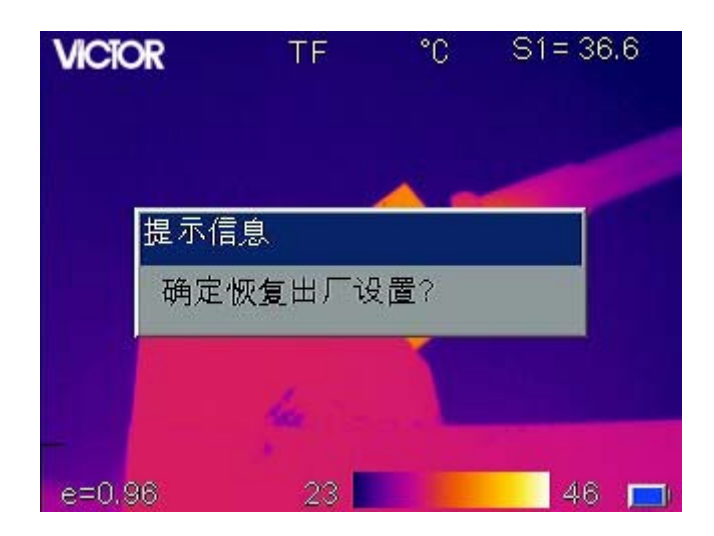

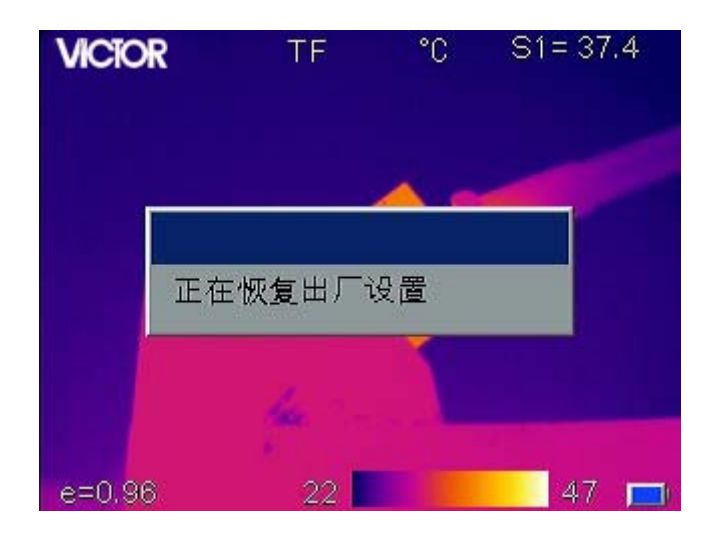

**!** 注意:恢复出厂设置后将删除所有用户自定义的参数。 **!** 注意:恢复出厂设置不会删除 TF 卡中保存的图像。

## **4.5** 文件

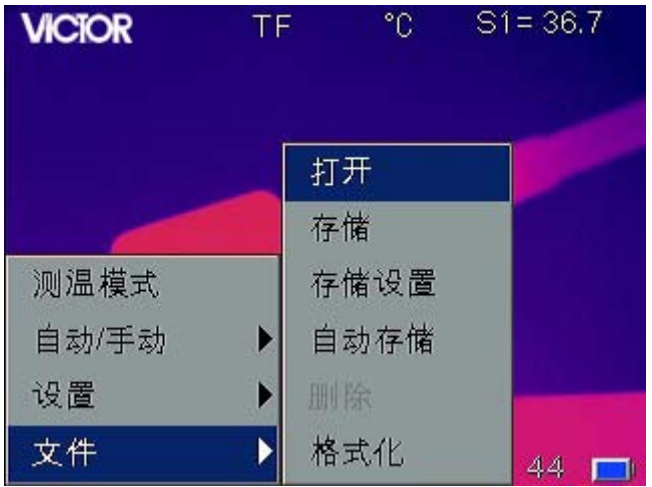

#### **4.5.1** 打开

按菜单键激活主菜单,选择"文件"菜单下的"打开"子菜单,按确认键后打开热像 仪中存储的图像。图像打开后,按左右键切换图像;按 **C** 键,则返回活动模式。打开时从 上次打开或最近保存两者中最后操作的那张图像开始显示。

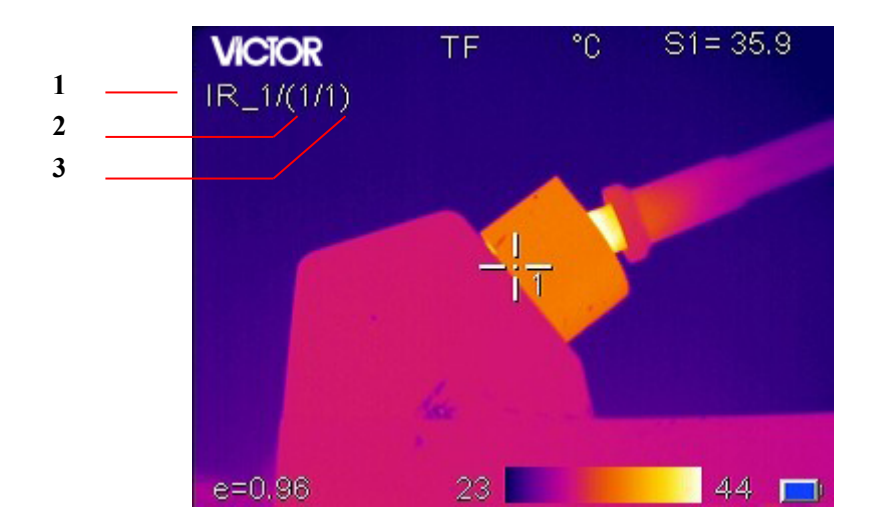

- [1] 当前显示图像的文件名。
- [2] 当前显示图像的序号。
- [3] 存储的图像总数。

#### **4.5.2** 存储

"存储"子菜单与保存键功能相同,用于存储图片。按菜单键激活主菜单,选择"文 件"菜单下的"存储"子菜单,选择"存储"确认后将当前图像存储到 TF 卡,或选择"取 消"确认后放弃保存,按 C 键也同样可以进行"取消"操作。存储图像时屏幕会显示"正 在保存数据"。

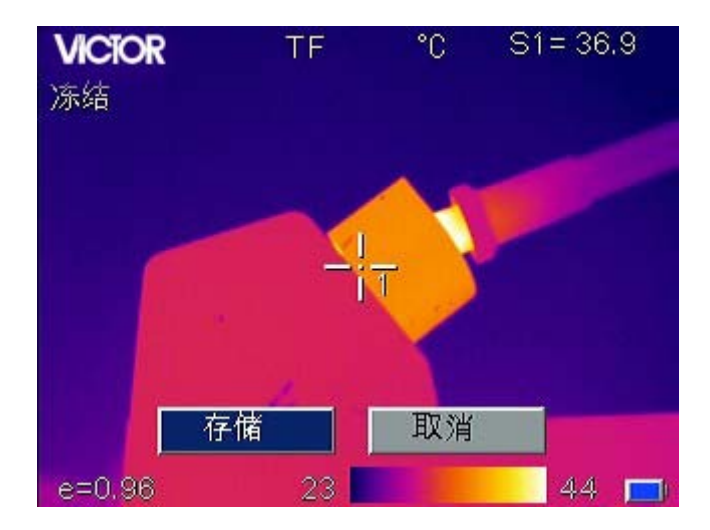

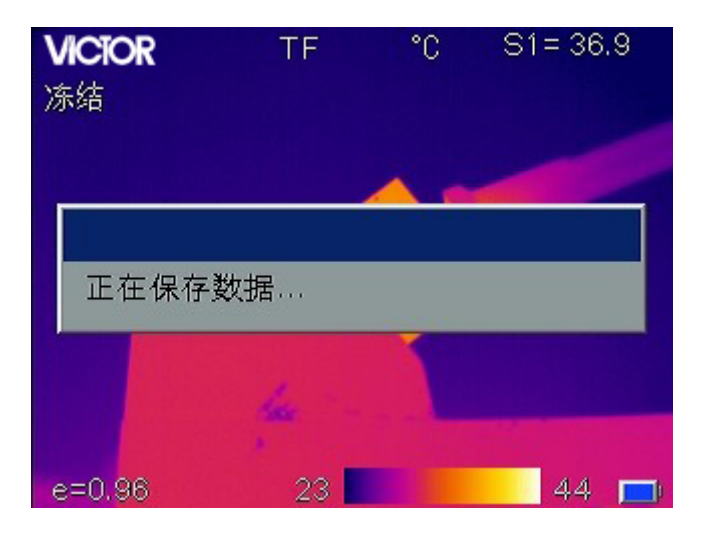

如果"存储设置"菜单中的"语音保存"设置为"开",则开始录制语音注释,通过功 能键面板上的内置麦克风录制声音。语音注释时单幅图像最长为 60 秒,录音过程中可随 时按确认键停止录音。

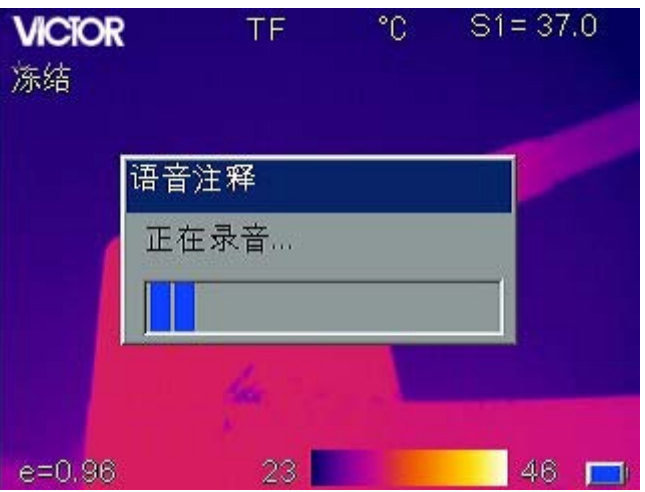

\*如果热像仪内没有插入 TF 卡, 则会显示"请插入 TF 卡"。

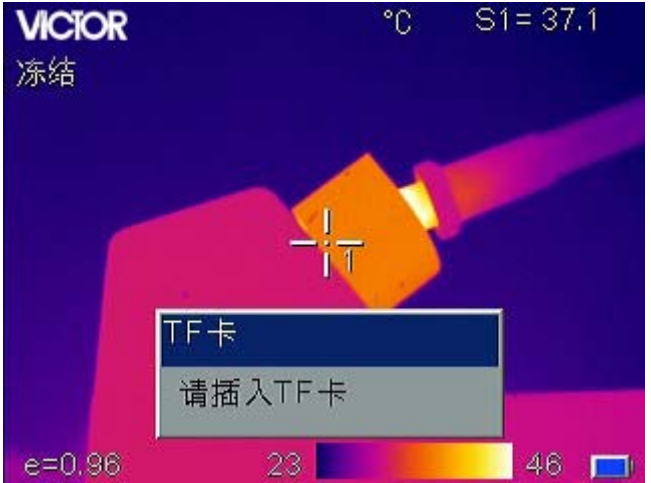

当插入 TF 时,会提示"TF 卡插入"。

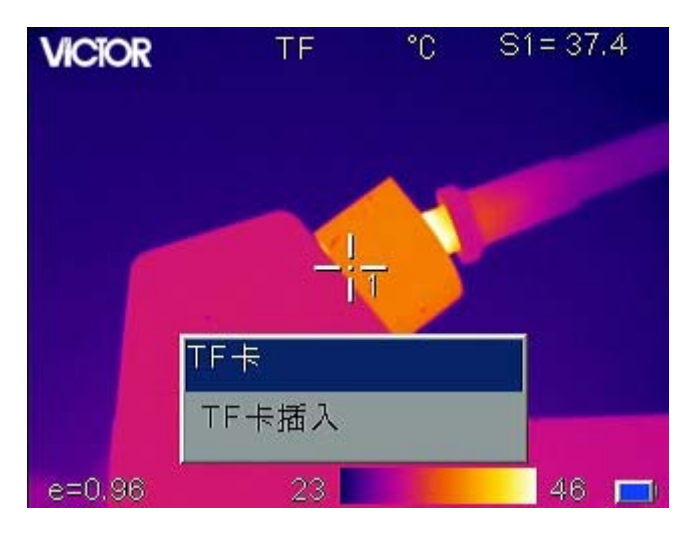

#### **4.5.3** 存储设置

存储设置可选择是否关联可见光图像或语音注释。按菜单键激活主菜单,选择"文件" 菜单下的"存储设置"子菜单,按确认键弹出存储设置对话框,按上下键选择不同项目, 按左右键设置"开"或"关"。

关联存储 - "关联存储"项设置为"开",则每次保存时将同时存储红外和可见光图 像;"关联存储"项设置为"关",则只存储当前模式下的图像。

! 注意: 在可见光模式下,热像仪不进行自动校正,所以在此模式下保存的热像数据有可 能不准确,故当"关联存储"设置为开时,应在红外模式下进行保存操作。

! 注意: 在关联存储模式下, 菜单提示"关联存储可见光预览中请勿移动",此时红外图 像切换到可见光模式,用户确认可见光图像是否与红外图像一致,画面显示"是否存储", 确认后图像返回红外模式。

语音保存 – "语音保存"项设置为"开",则在确认保存图像时开始录音; "语音保存" 项为"关",不进行录音。语音保存功能在自动存储时无效。

! 注意: 对已存储的图片可添加语音注释。设置"语音保存"为"开", 打开需添加语音 注释的图片,选择"文件"菜单下的"存储",即可开始进行语音注释,然后生成一张新编 号的图像,原图像保持不变。

31

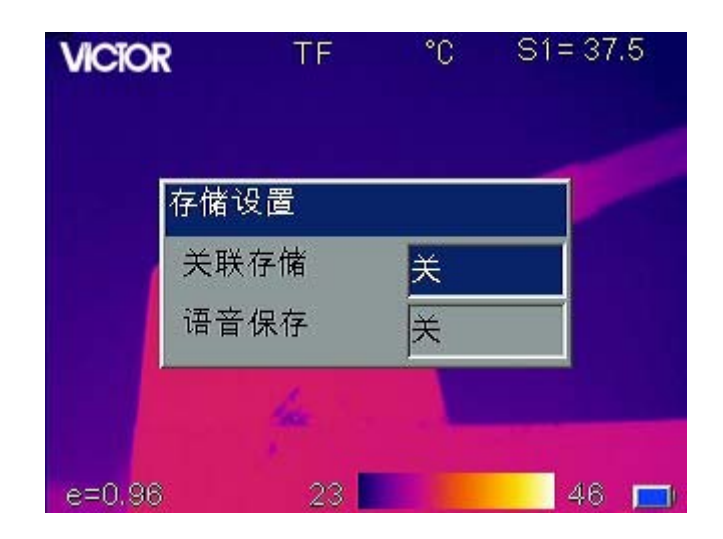

#### **4.5.4** 自动存储

自动存储可在设定的时间间隔下自动存储图像。语音保存功能在自动存储时无效。当 间隔时间设置成 0 时关闭自动存储功能。开启自动存储功能时,时间间隔可从 10 秒到 3600 秒(1 小时)之间按秒设置。 按菜单键激活主菜单,选择"文件"菜单下的"自动存储" 子菜单, 按确认键弹出"自动存储"对话框, 按左右键设置自动存储时间间隔, 再按确认 键激活自动存储,开始计时,热像仪将按设定的时间间隔自动保存图像。

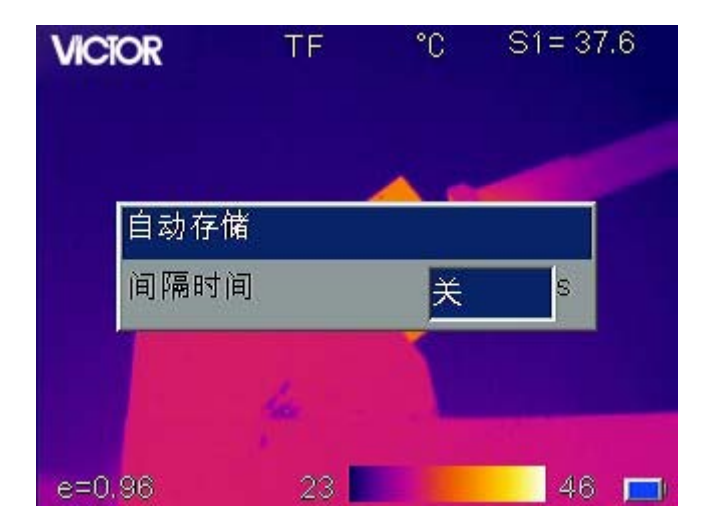

#### **4.5.5** 删除

此功能用于删除存储的图像。在回放模式时,按菜单键激活主菜单,选择"文件"菜 单下的"删除"子菜单,按确认键后弹出文件删除提示框,按确认键,删除当前打开的图 像,如果该图像有语音注释,则语音注释一并删除;按 **C** 键则取消删除操作。

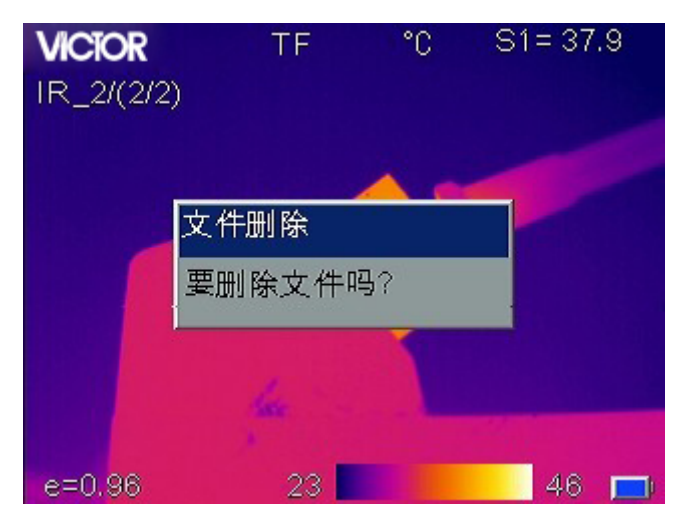

! 小心: 删除前请确认图像已不需要或已备份,删除的图像将不能恢复。

#### **4.5.6** 格式化

此功能用于格式化 TF 卡。按菜单键激活主菜单,选择"文件"菜单下的"格式化" 子菜单,按确认键后弹出格式化提示框,按确认键,进行格式化操作;按 **C** 键则取消格式 化操作。

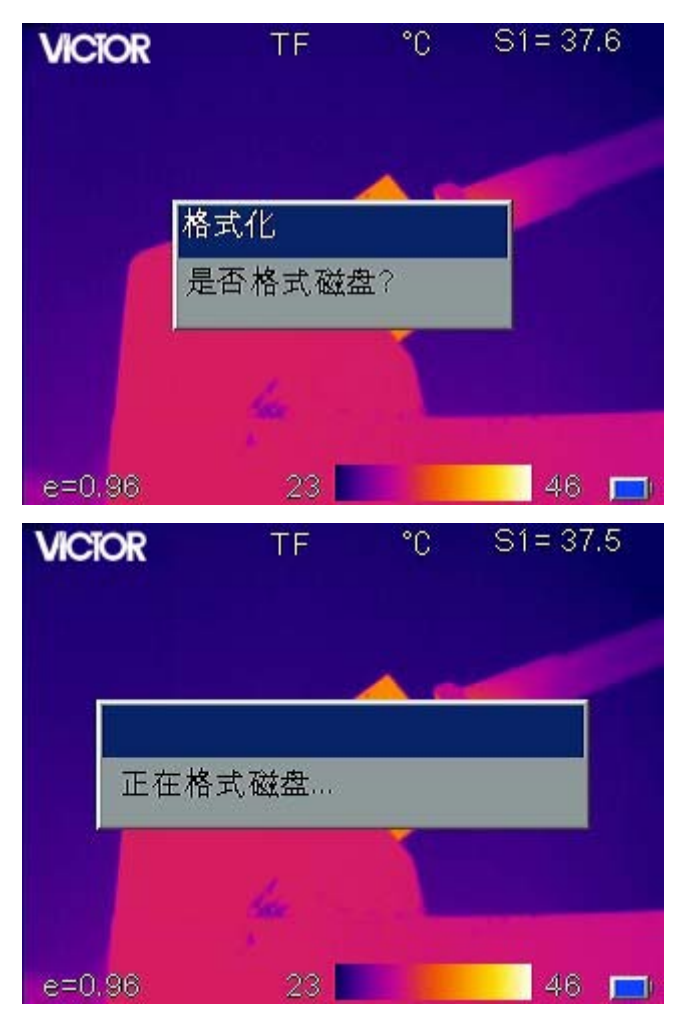

! 小心: 请慎用格式化功能!格式化之前请确认所有文件已不需要或已备份,格式化后, 热像仪中保存的所有文件将丢失且不可恢复。若通过 PC 端来格式化 TF 卡,请使用 FAT16 格式。

# **5** 技术规格

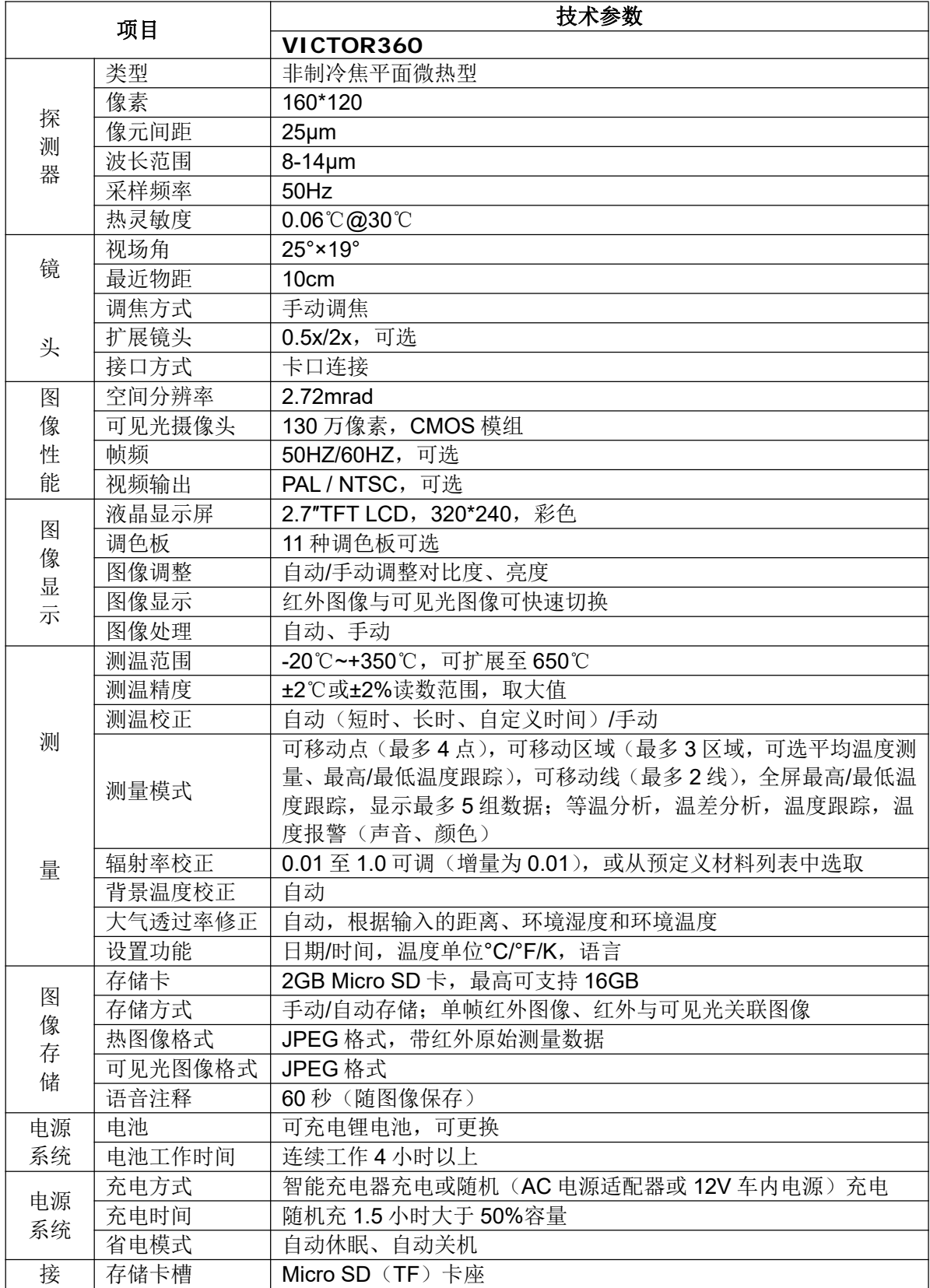

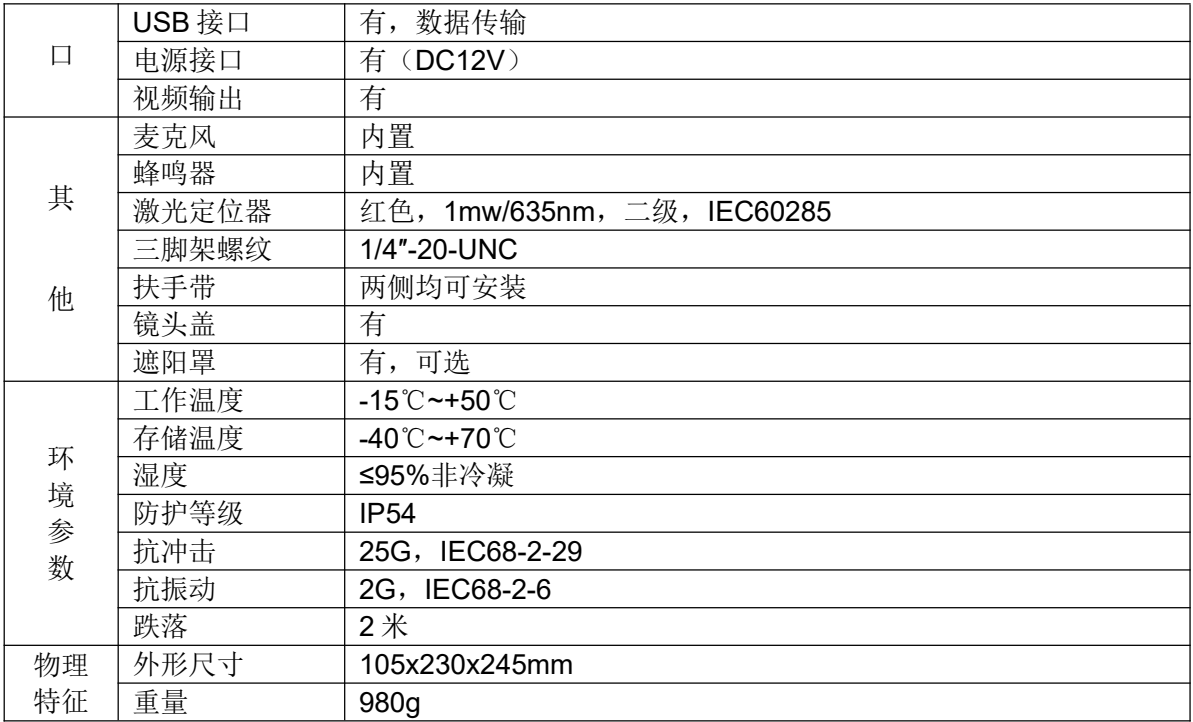

如规格变化,恕不另行通知

故障对策

使用热像仪时如果遇到问题,请先按下表进行检查排除。若无法解决,请联络本公司 维修部门(400-887-1897)。

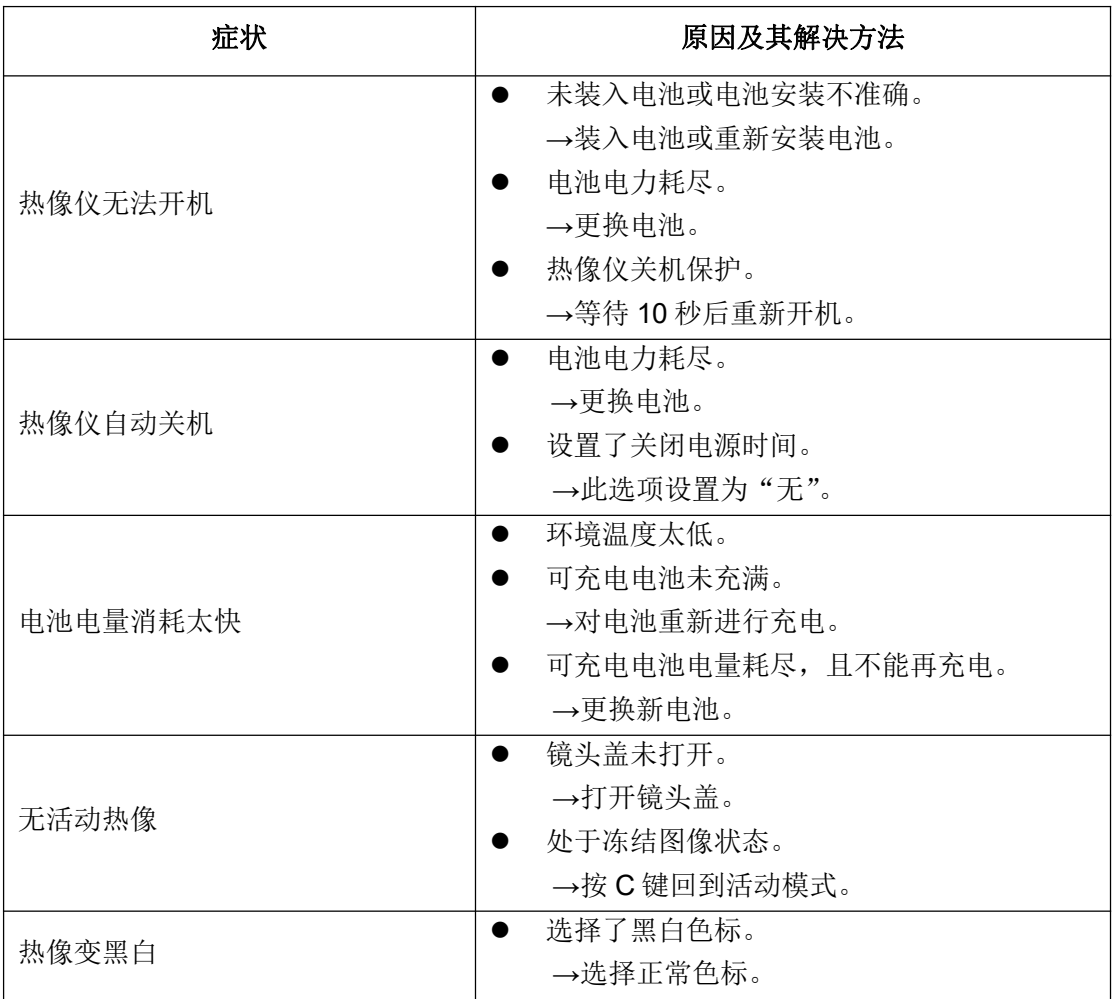

# 附录 **A**

# 常用材料的比辐射率(仅供参考)

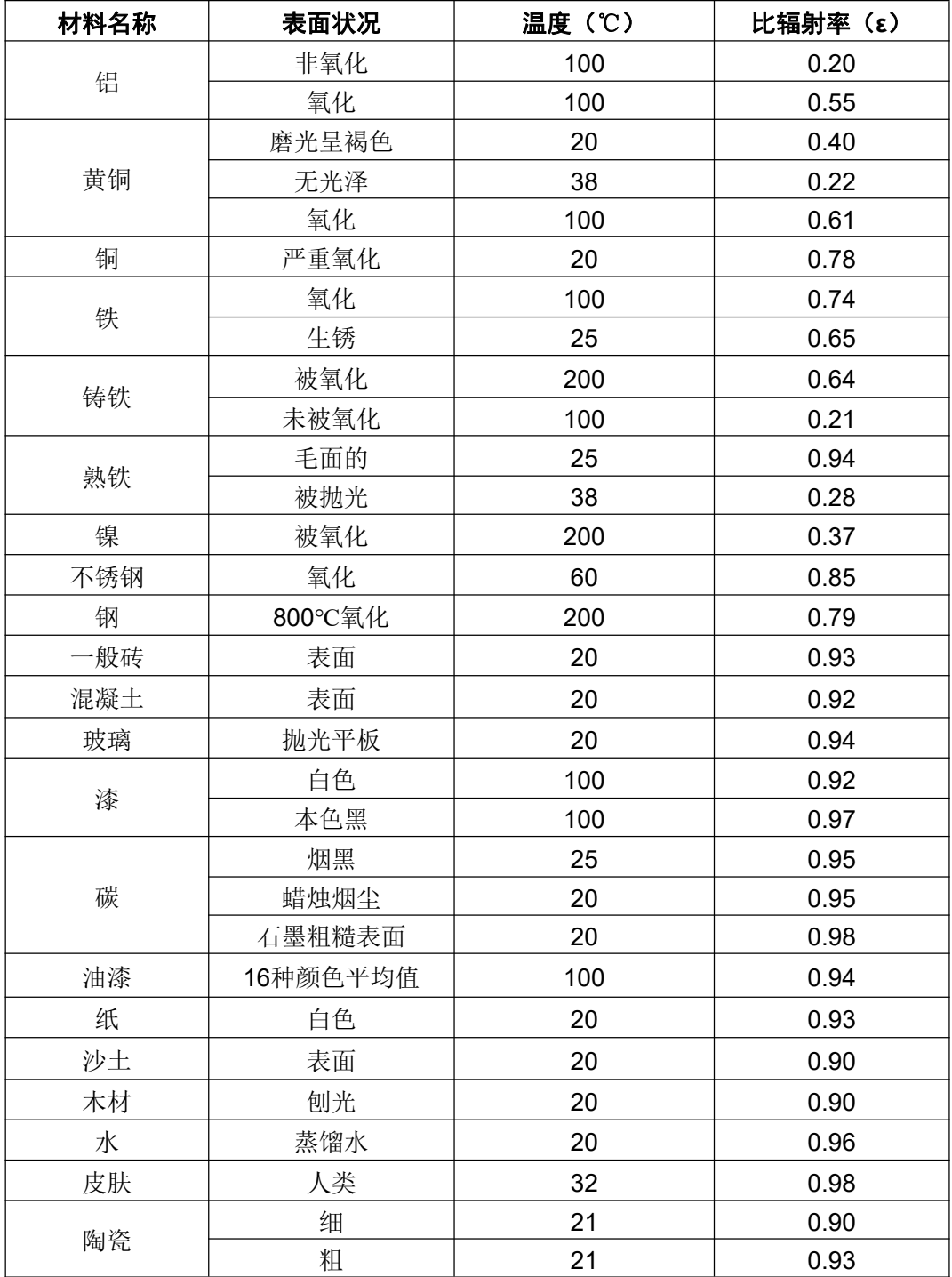

# 附录 **B**

## 出厂设置参数表

#### 表**.1** 测温设置参数表

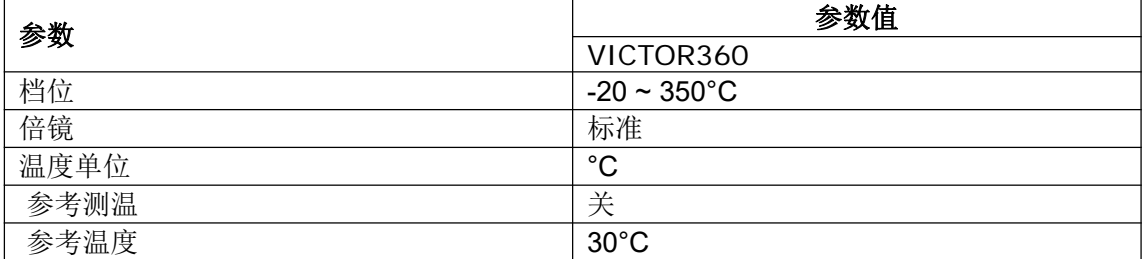

#### 表**.2** 测温修正参数表

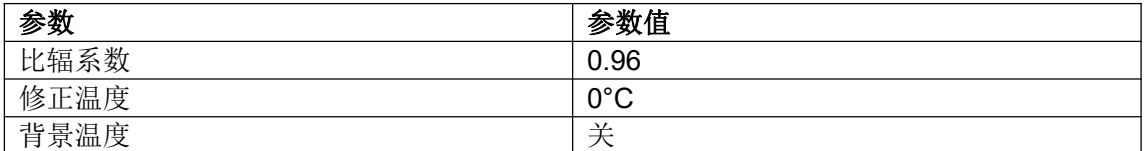

#### 表**.3** 分析设置参数表

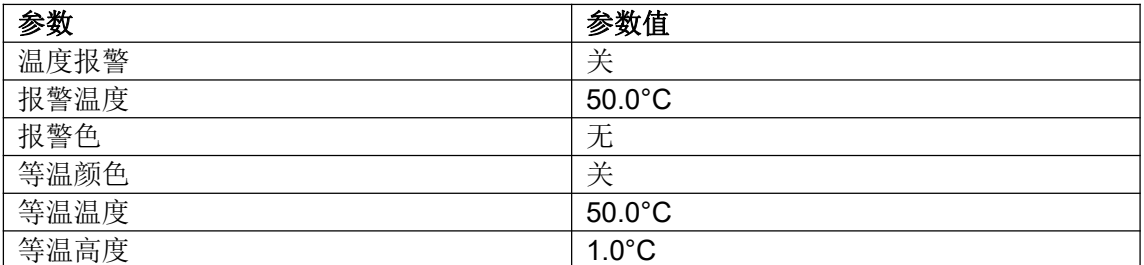

### 表**.4** 系统设置参数表

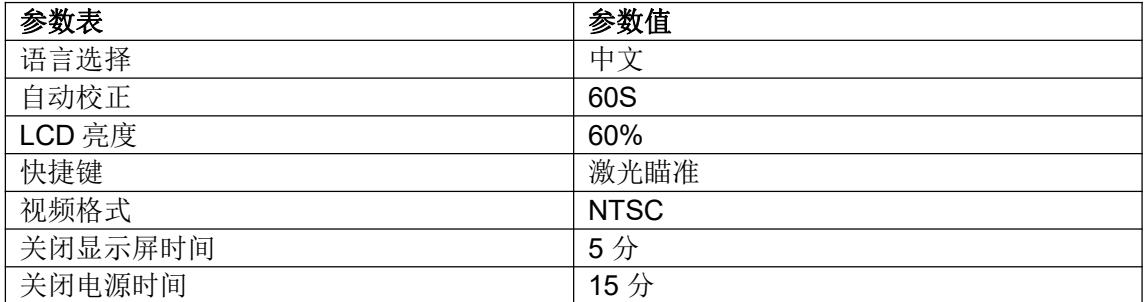